## ■VMS バックアップ方法

①VMS アプリを立ち上げ、ホーム画面内の「システム設定」を開きます。

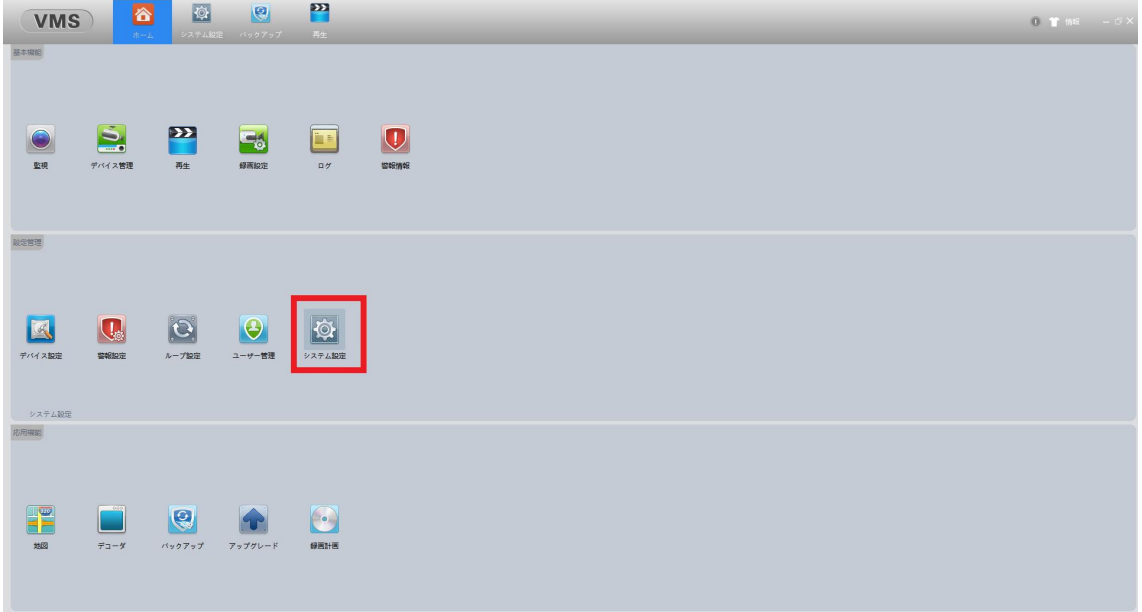

②システム設定から 1.のダウンロード形式再生を「AVI」に変更します。 2.のダウンロードパスでバックアップデーターが保存されるフォルダの確認・指 定が可能です。

3.「適用」で設定を反映させます。

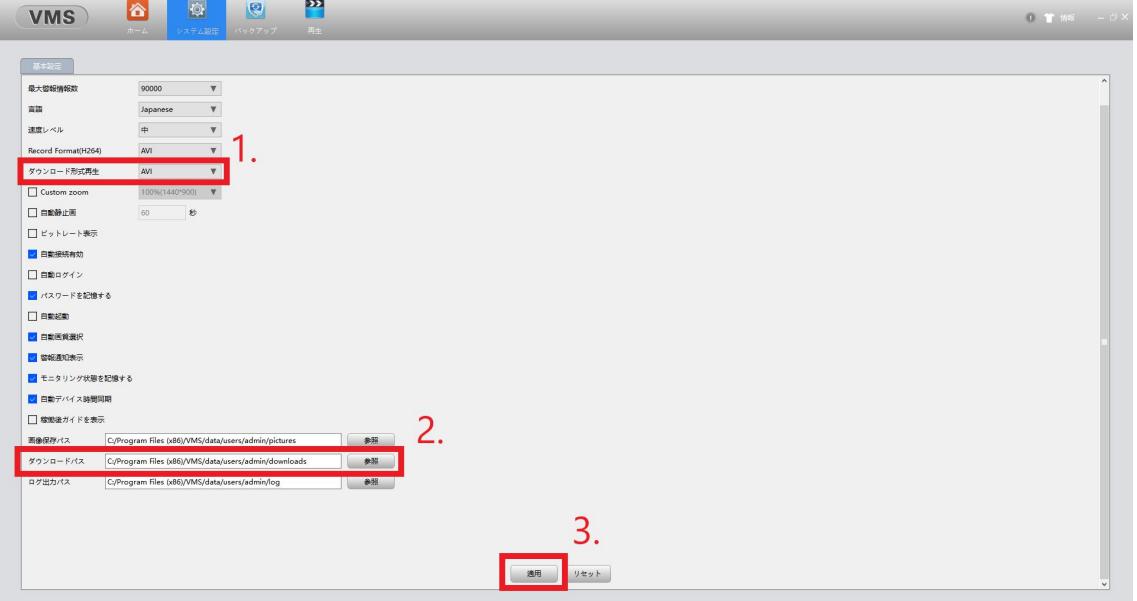

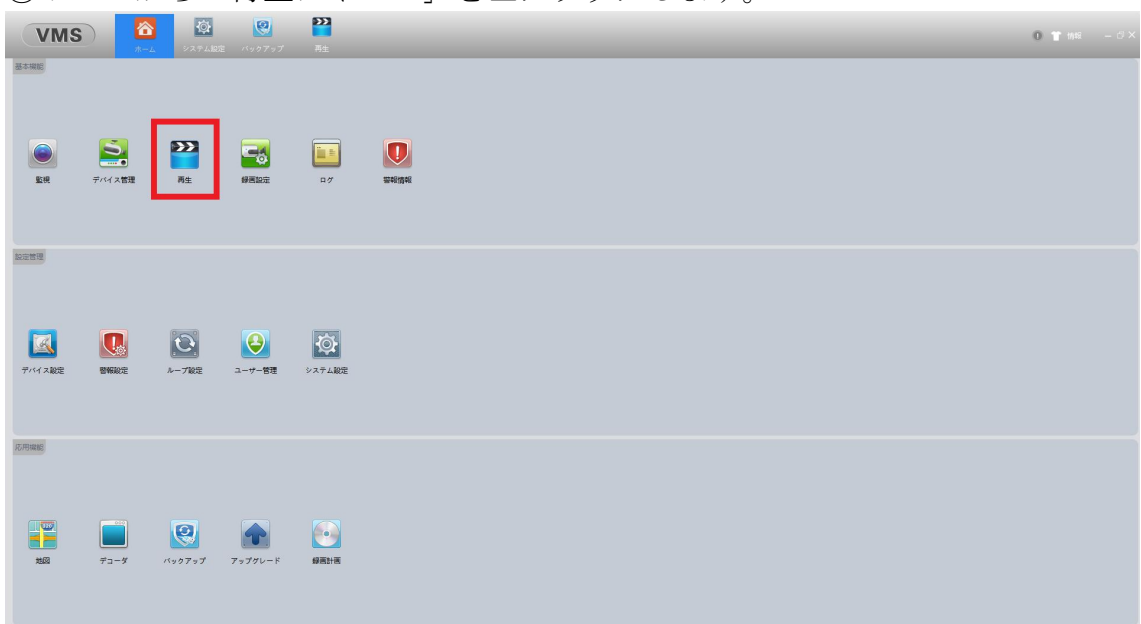

④再生画面の右端から、再生したい録画機又はカメラを選択し、画面右下から 再生範囲を指定してから「検索」を左クリックします。

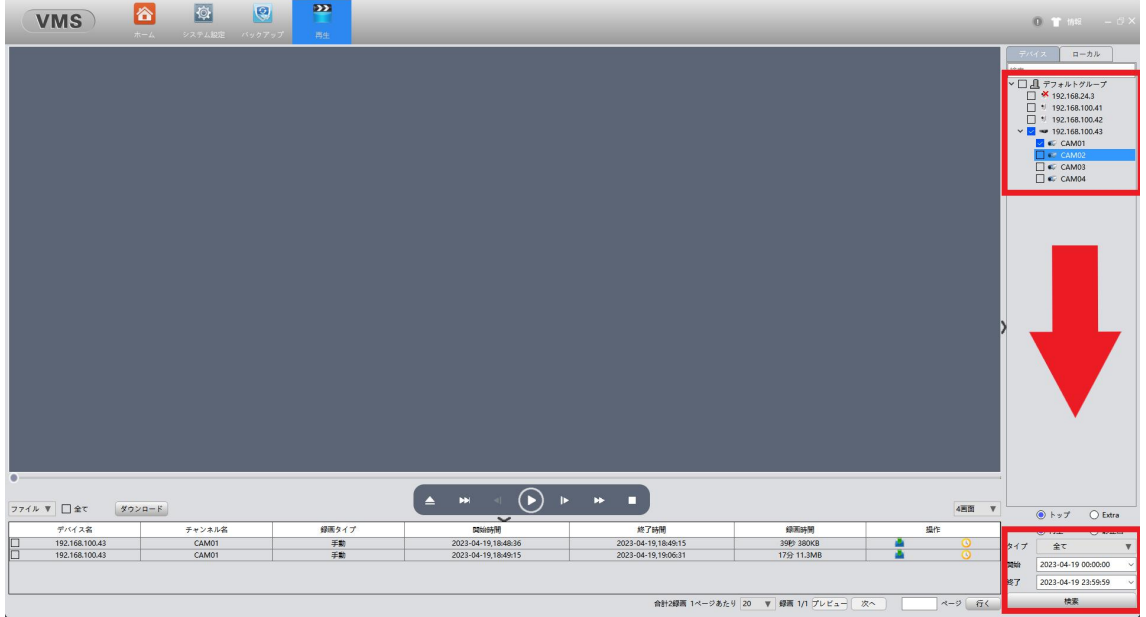

③ホームから「再生アイコン」を左クリックします。

⑤再生後画面下のフォルダ項目からバックアップしたいフォルダにチェックを 入れ「ダウンロード」を左クリックします。

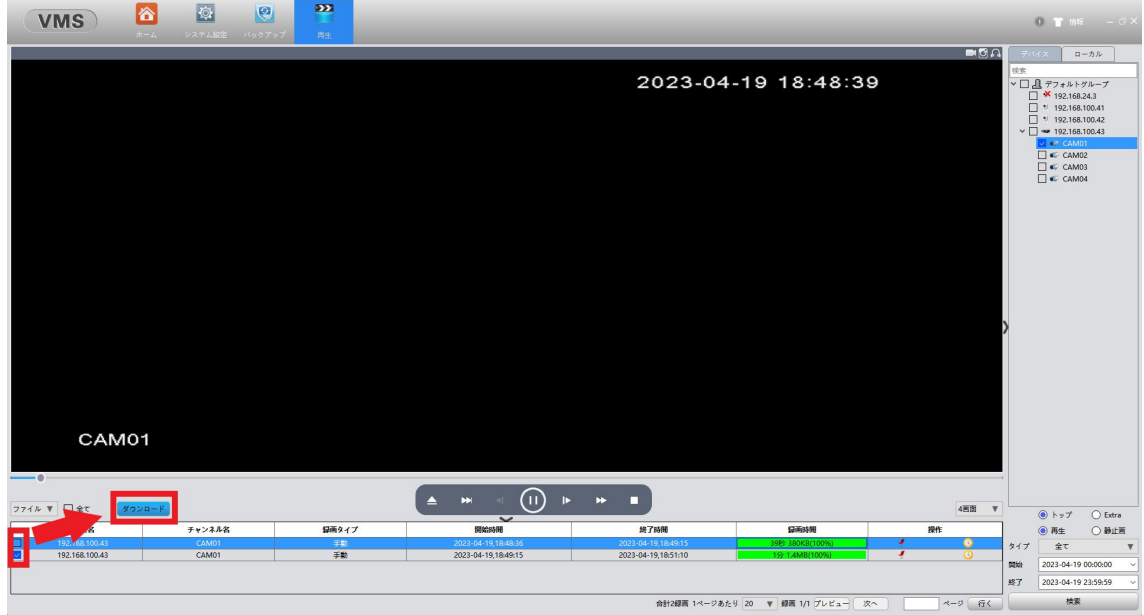

以上でバックアップが完了されます。 ダウンロードパスにバックアップファイルが生成されます。 デフォルトの保存先は下記のローカルフォルダとなります。 C:/Program Files (x86)/VMS/data/users/admin/downloads